## **LXP user guide.**

1. Create LXP account.

Go to the website by using the link: [Log in | LXP \(sanbs.org.za\)](https://training.sanbs.org.za/login) Below is the landing page of LXP.

All employees who have joined SANBS before March 2022 already have accounts so they just have to reset their password by clicking on forgot password. Those who have joined after March have to create new accounts should follow the below steps:

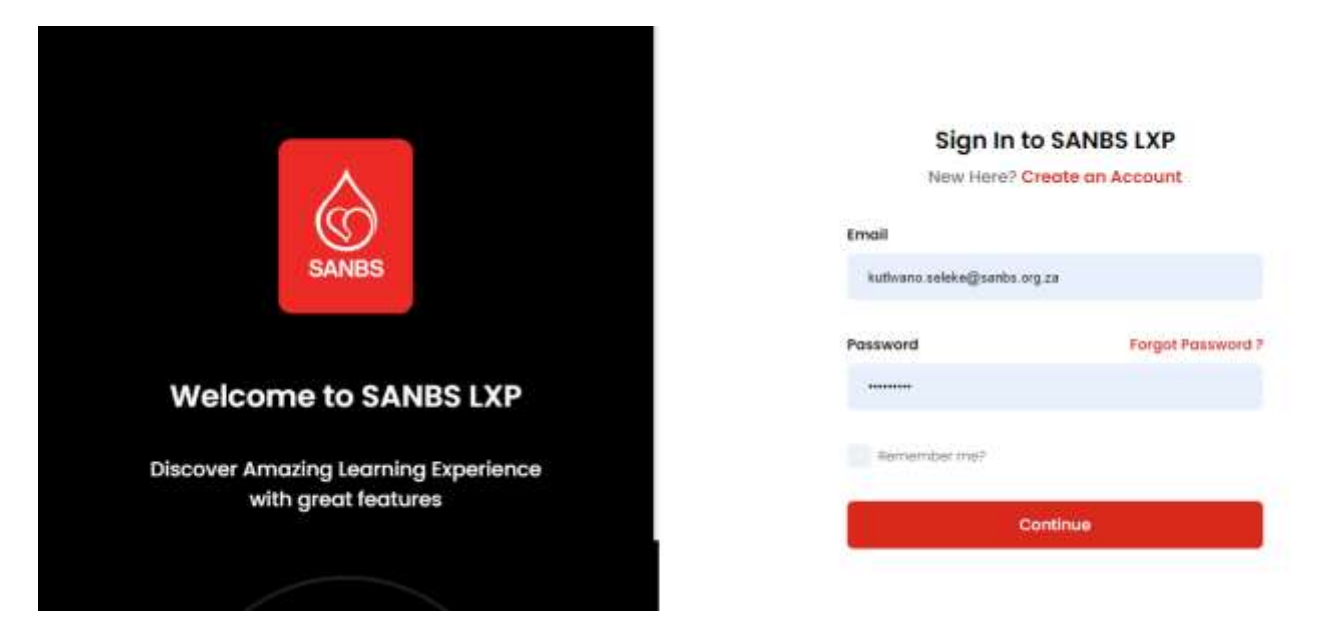

2. Create new account on LXP for new users by clicking on the below highlighted part:

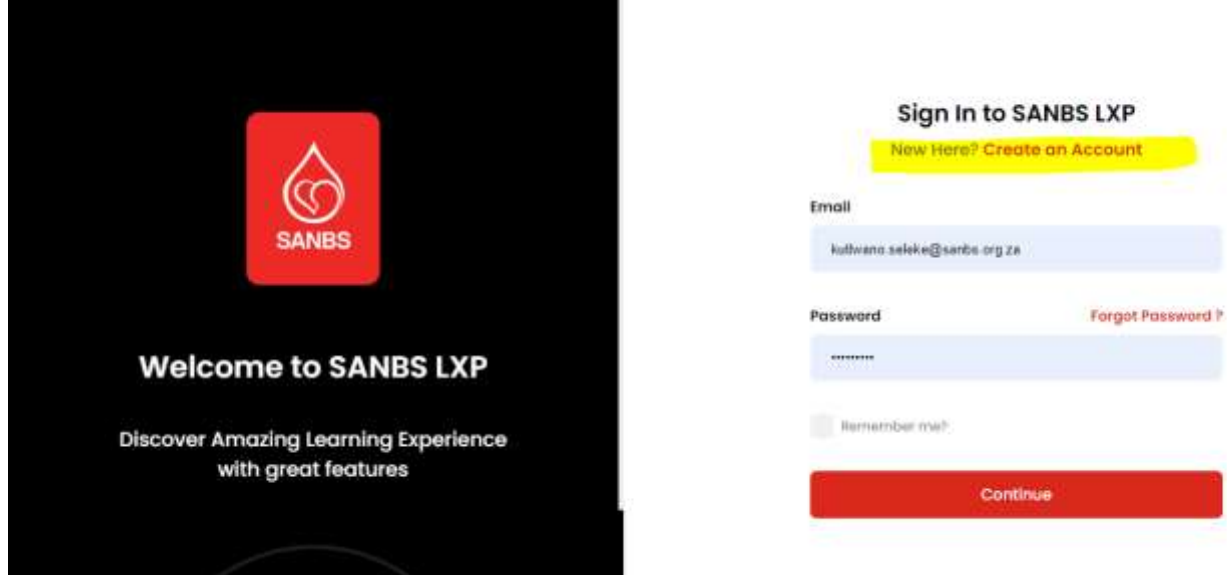

**3.** Below page, will popup. **Please note you are on another website this is just for account creation or password reset.**

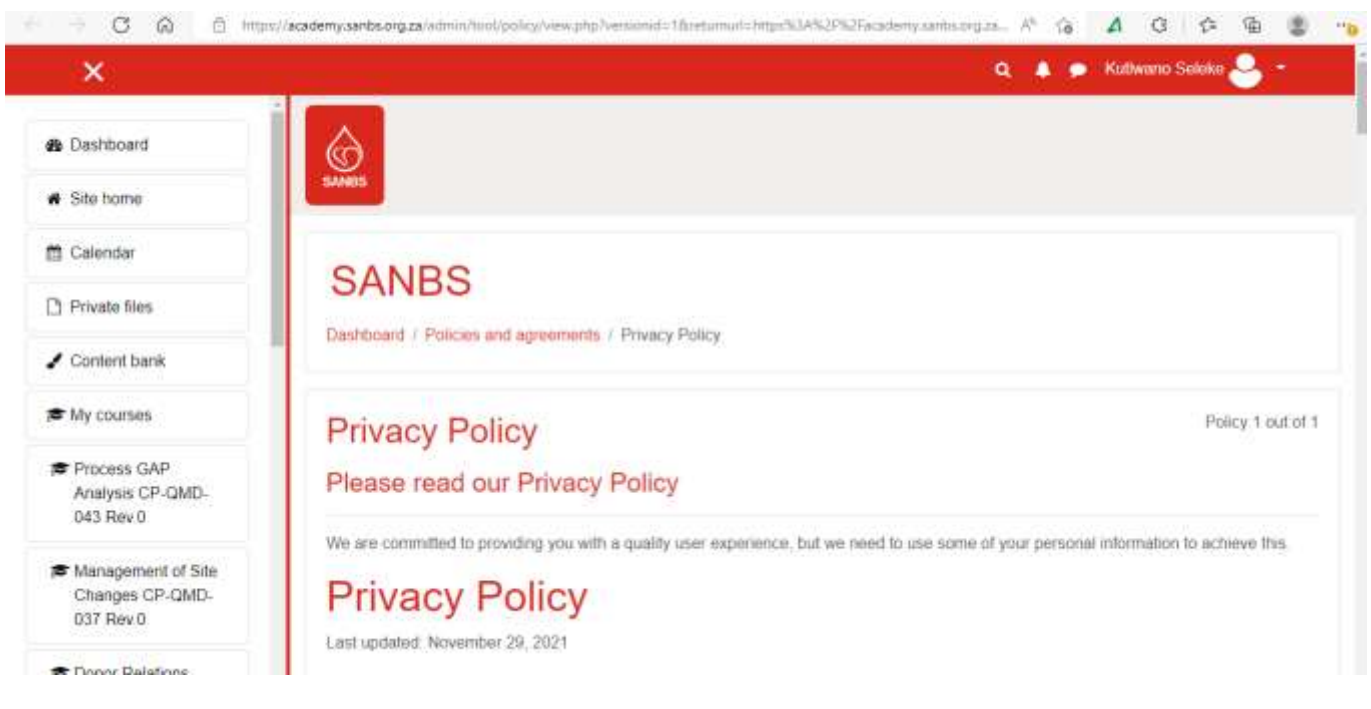

4. On above page you will have to scroll down and click next see below.

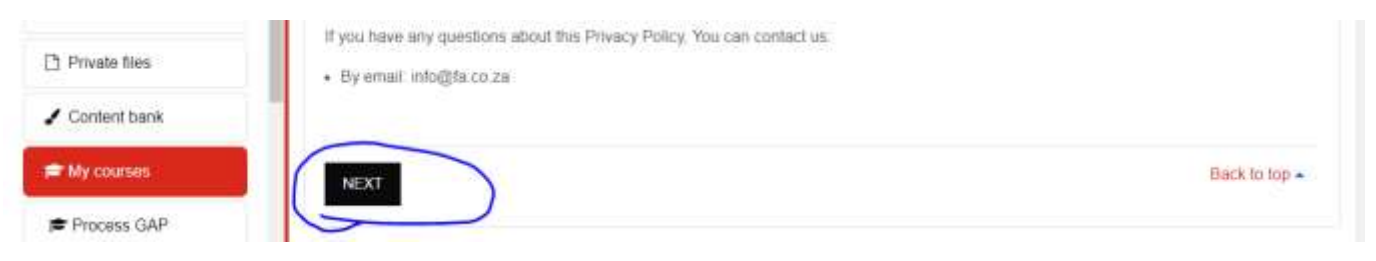

5. After clicking on next you can log on to the LXP by clicking on "Log in" at the top right of your screen.

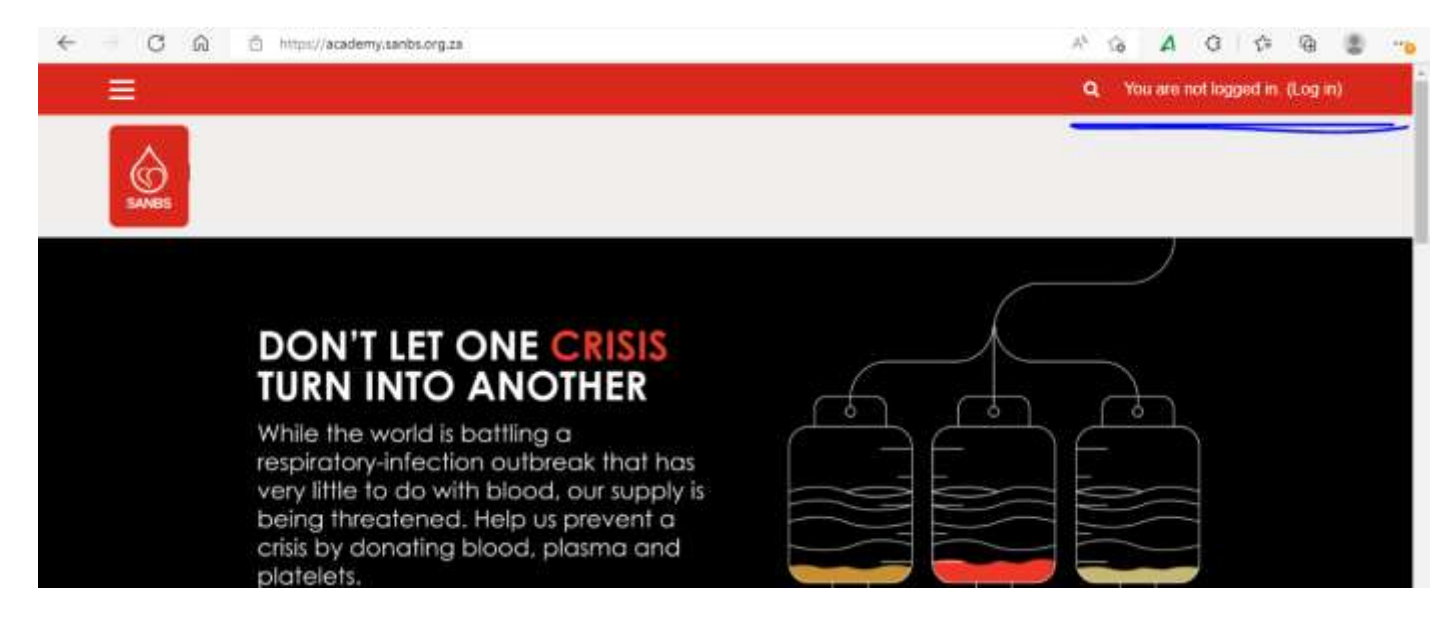

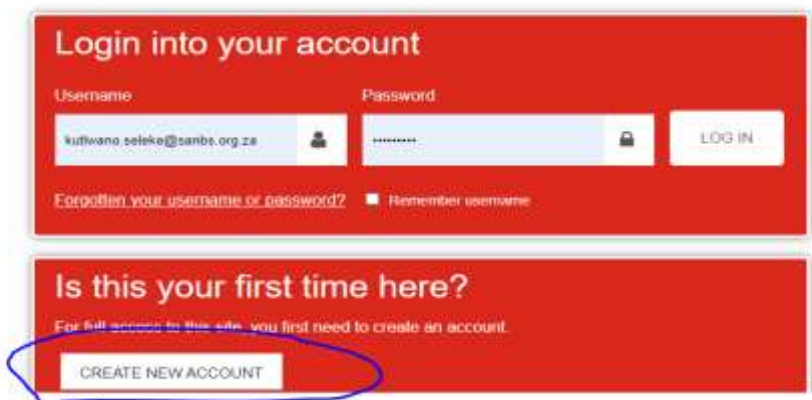

7. Below policy screen will be your landing page. After reading the Privacy Policy, you need to agree to the policy by ticking the box by scrolling down to the bottom of the page.

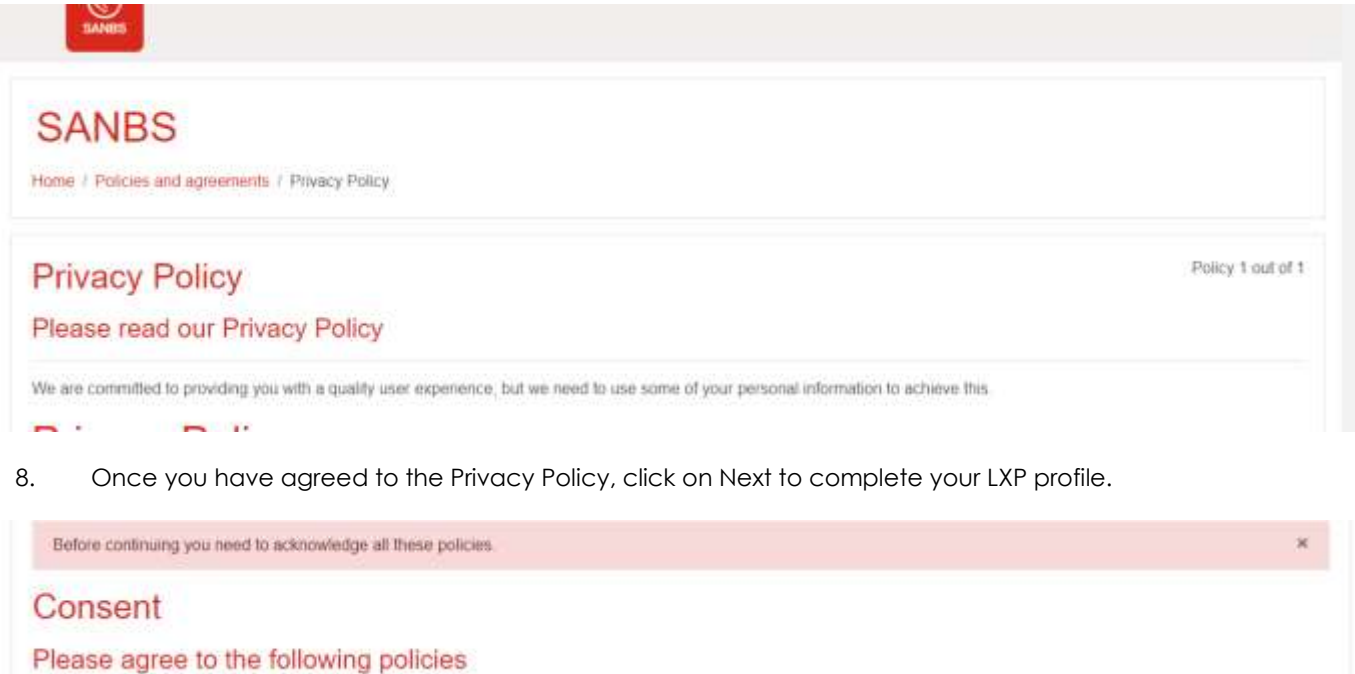

## **Privacy Policy**

We are committed to providing you with a quality user experience, but we need to use some of your personal information to achieve this

Please refer to the full Privacy Policy if you would like to review the text.

 $\Box$  I agree to the Privacy Policy  $\Theta$ 

There are required fields in this form marked @

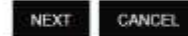

9. Populate your details when the below screen appears. Always use your email address as username.

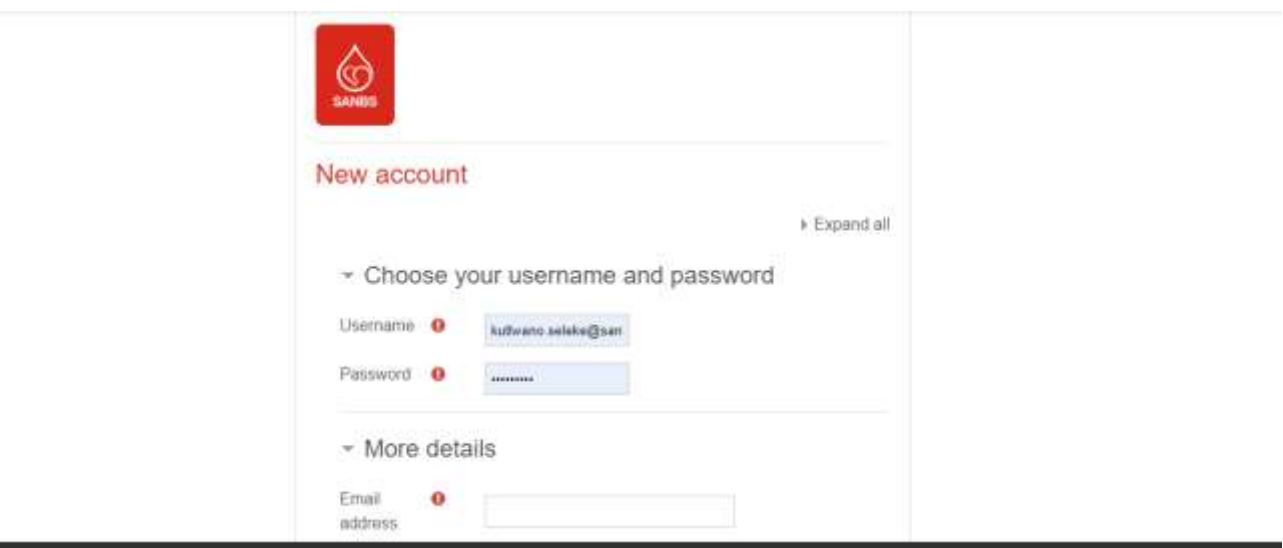

Once you have completed the above you have to close the webpage and log on to the LXP again. The LXP link is also available on the intranet: [Log in | LXP \(sanbs.org.za\)](https://training.sanbs.org.za/login)